Penn Medicine Microsoft Teams Patient Guide

## **Table of Contents**

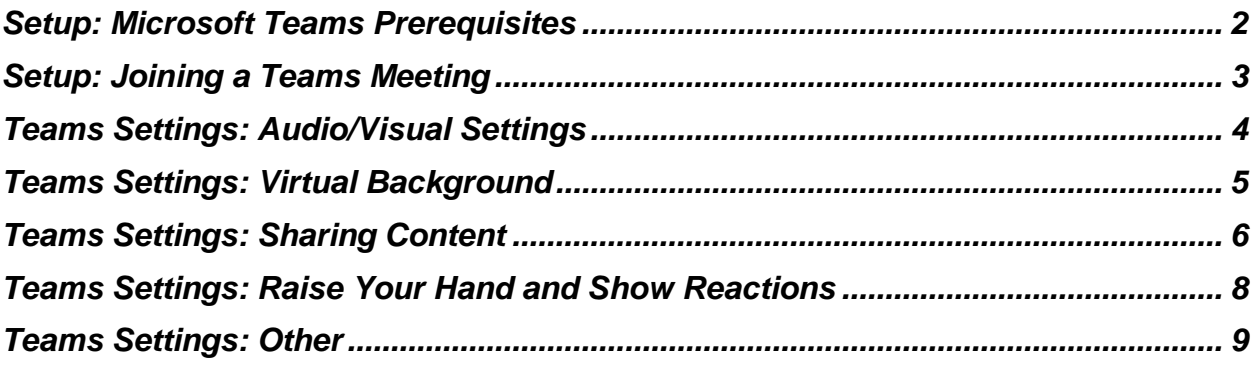

## <span id="page-1-0"></span>**Setup: Microsoft Teams Prerequisites**

Microsoft Teams is a secure video platform used by some Penn Medicine practices for telehealth visits.

To use Teams for your visit, you must have a video and audio-enabled device with a front-facing camera and updated operating system. You will also need to be able to connect to the internet.

To join a Teams meeting without a Microsoft Teams app, please join via desktop. If you would like to join via a mobile device, you need to have the Microsoft Teams app downloaded. Both desktop and mobile do NOT require a Teams account.

We recommend using Edge or Chrome as a browser.

## <span id="page-2-0"></span>**Setup: Joining a Teams Meeting**

Before your telemedicine appointment, please review our Quick Start Guide for desktop.

**1. In your email invite, select "Click here to join the meeting".**

You can also use a dial-in number and conference ID from the email to call in.

**2. When joining a meeting, you have three choices:**

**Continue on a desktop browser**: Join a Teams meeting on the web.

Note: This choice is appropriate if you do not have a Teams account.

**Download the Windows app:** Download the Teams desktop app.

**Download the Teams app**: If you already have the Teams app, go right to your meeting.

- **Note***: This choice is appropriate if you're joining from a mobile device (cell phone, tablet, etc.)*
- **3. Type your name.**
	- **Note:** If you would like to remain anonymous, you can type "Guest".
- **4. Select your audio and video settings.**
- **5. Select Join now.**
- **6. Depending on meeting settings, you'll get in right away, or go to a lobby where someone in the meeting will admit you.**

# <span id="page-3-0"></span>**Teams Settings: Audio/Visual Settings**

- **1. Before joining a meeting, you can adjust the following settings:**
	- **a. Video (1)**
		- i. Select the camera icon to preview your video.
		- ii. Preview how you'd like to appear:
			- 1. Select "Background filters" and choose a custom background or blur.
	- **b. Audio (2)**

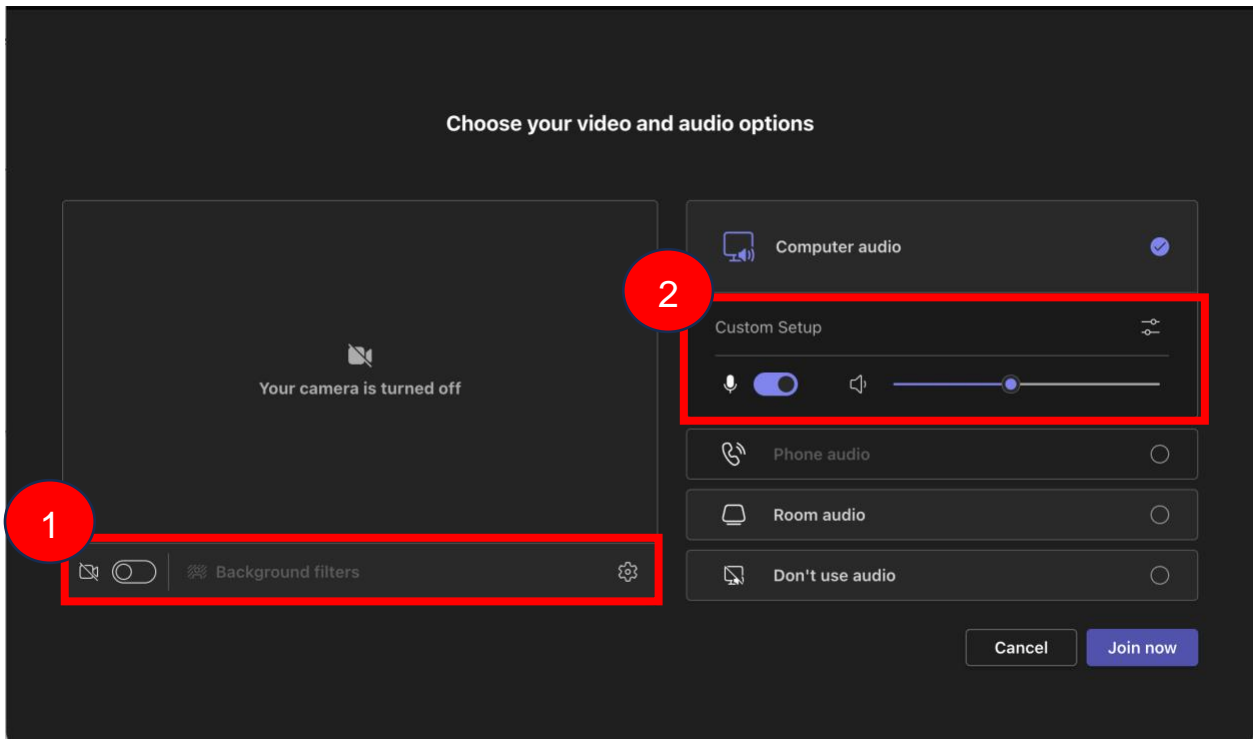

**2. Once in a meeting, you can adjust the same settings via the banner at the top of your screen.**

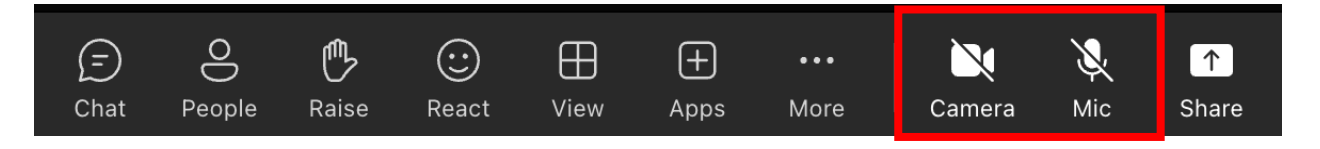

# <span id="page-4-0"></span>**Teams Settings: Virtual Background**

- **1. Once in a meeting, you have the option to change your virtual background.**
- **2. You can adjust your video settings (i.e. blur) by clicking "More" and selecting "Video Effects".**

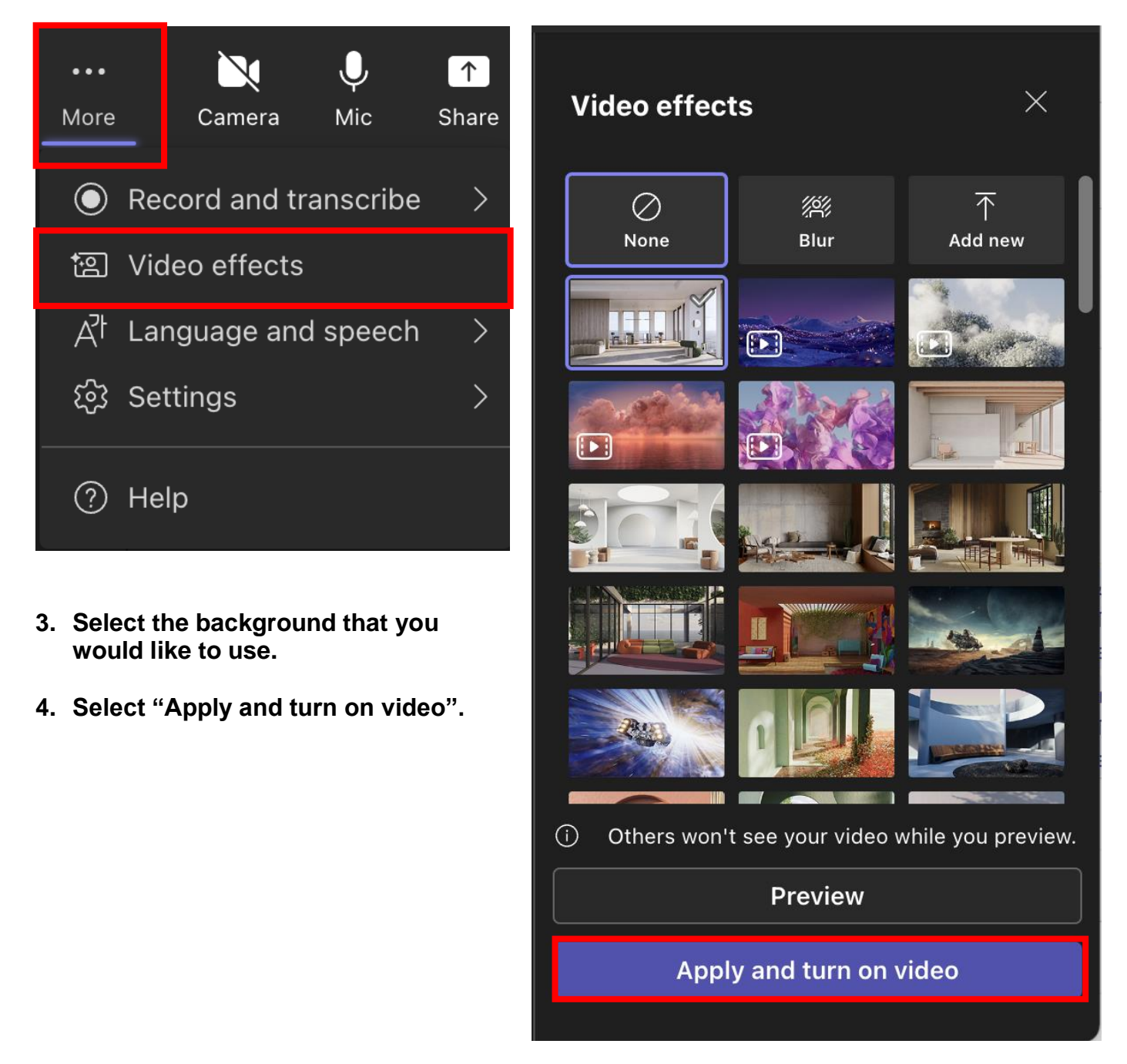

## <span id="page-5-0"></span>**Teams Settings: Sharing Content**

**1. You can share content by selecting "Share".**

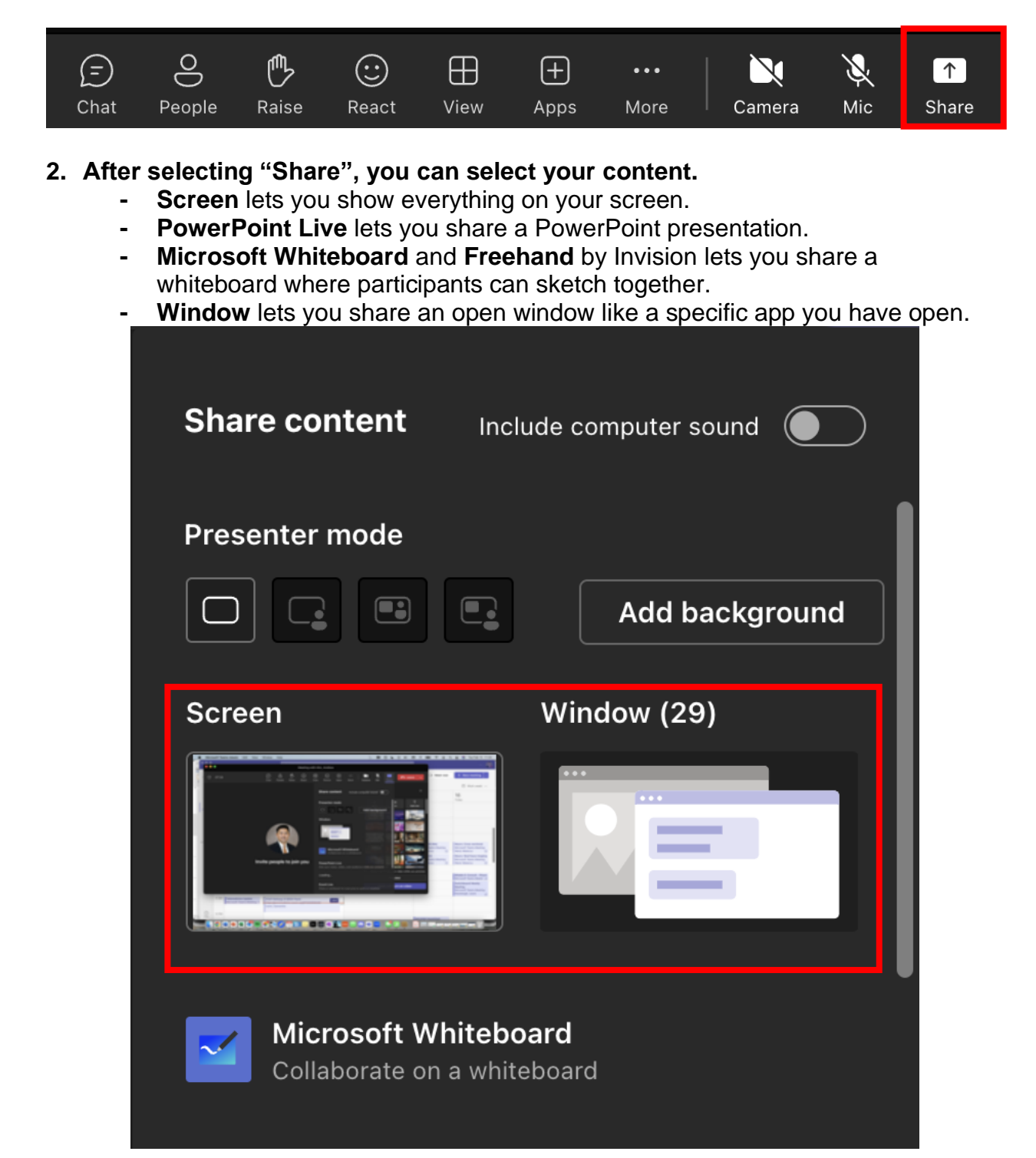

Penn Medicine Microsoft Teams Patient Guide

#### **3. After you select what you want to show, a red border surrounds what you're sharing.**

Meeting participants won't see any notifications that might come in.

### **4. Select "Stop sharing" to stop showing your screen.**

*Note: You can choose to include computer sound.*

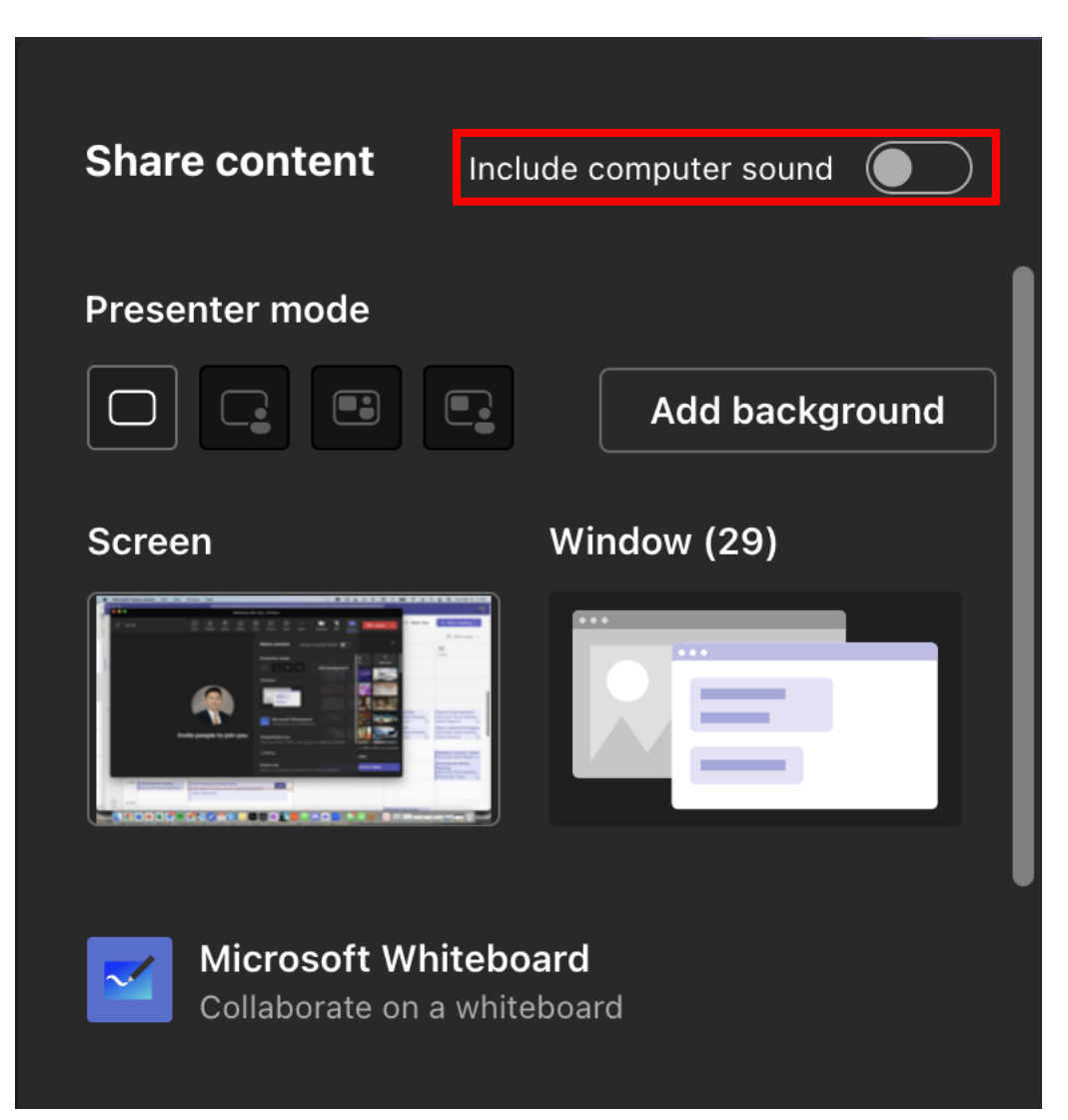

# <span id="page-7-0"></span>**Teams Settings: Raise Your Hand and Show Reactions**

### **1. Under Reactions, choose how to engage in a meeting:**

- a. Select Raise hand to let others know you'd like to speak up without interrupting the conversation.
- b. Choose a reaction like Applause or Heart to show how you feel.

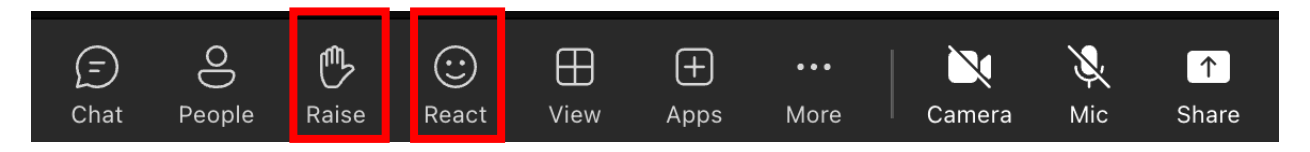

## <span id="page-8-0"></span>**Teams Settings: Other**

**1. To view other people in the meeting select "People".**

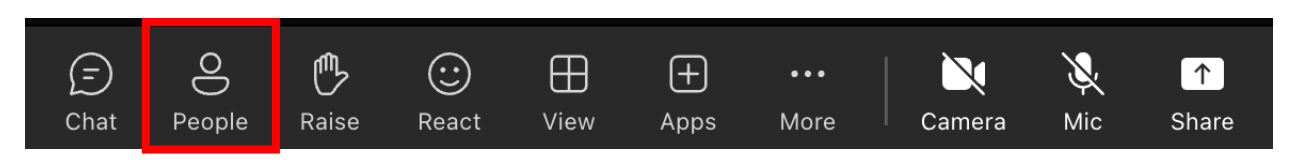

**2. To view the two-way chat for the meeting, select "Chat".**

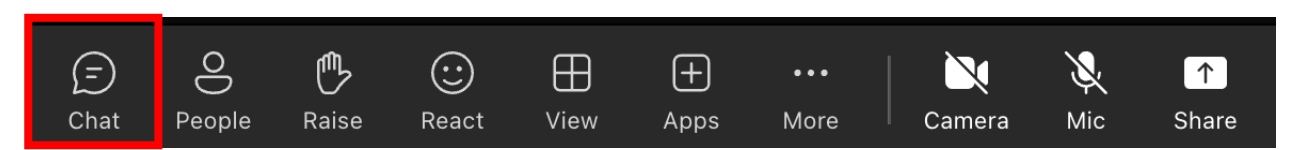

*Note: Your chat will be visible to all participants, unless noted otherwise. Chat will only be available during the meeting and will be locked afterwards. As a participant, you must preserve the privacy of other patients in group settings. Chat transcripts and any other information about patients cannot be copied or used beyond the purpose of the meeting.*